# **Application Guide**

 $\bullet$ 

**Bury Clinical Commissioning Group (Bury CCG)**

G

 $\bigcirc$ 

 $\bullet$ 

 $\blacksquare$ 

**Bury CCG (Payments only)**

February 2022

 $\bigoplus$ 

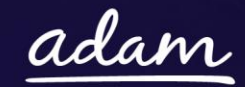

 $\mathbf{R}$ 

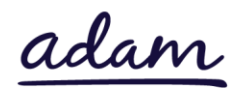

# **Contents**

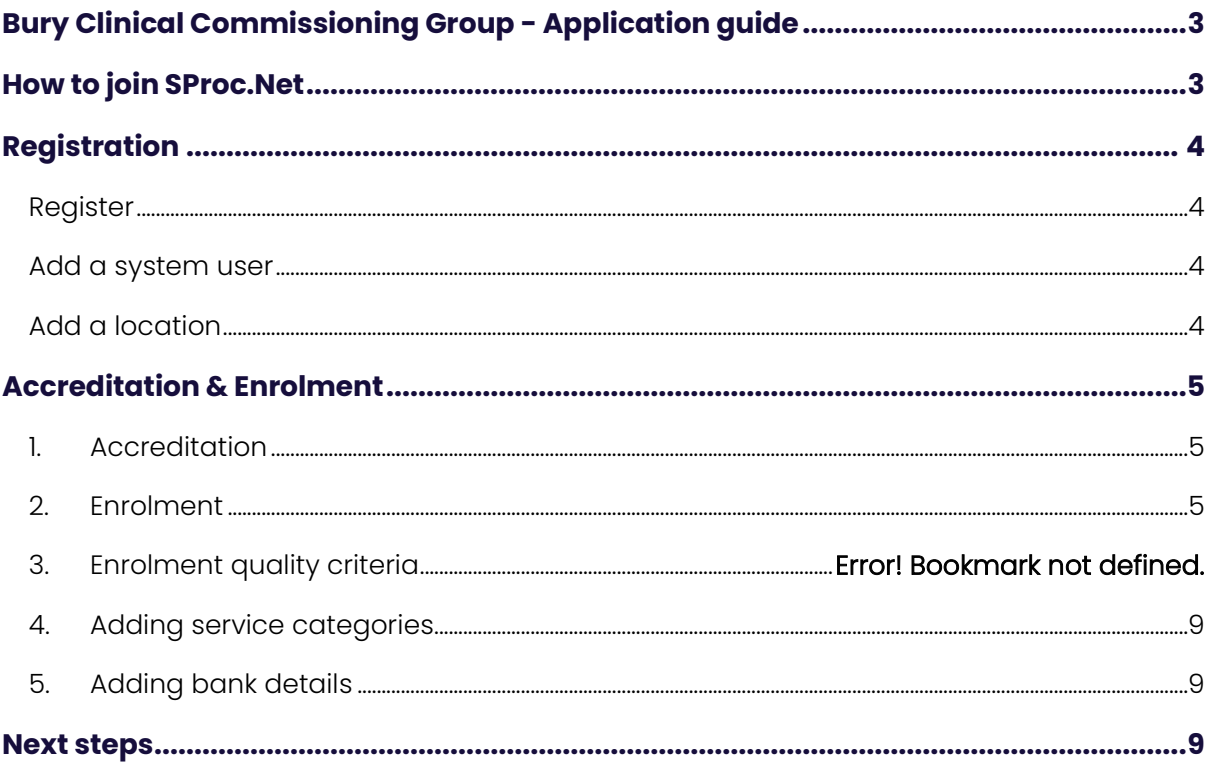

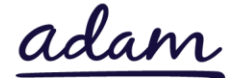

## <span id="page-2-0"></span>**Bury Clinical Commissioning Group - Application Guide**

Bury Clinical Commissioning Group ('Bury CCG') are working with *adam* HTT Ltd to implement a new Payment and Contract Management system. All Providers wishing to join this system will need to complete an Accreditation and Enrolment (A&E) for Bury CCG's Payments only category.

- This document will cover the following:
- Registration applicable for providers new to SProc.Net
	- o Adding users
	- o Adding locations
- Accreditation information required
- $Enrolment information required$
- Next steps

## <span id="page-2-1"></span>**How to join SProc.Net**

The step-by-step process to be completed online is as follows:

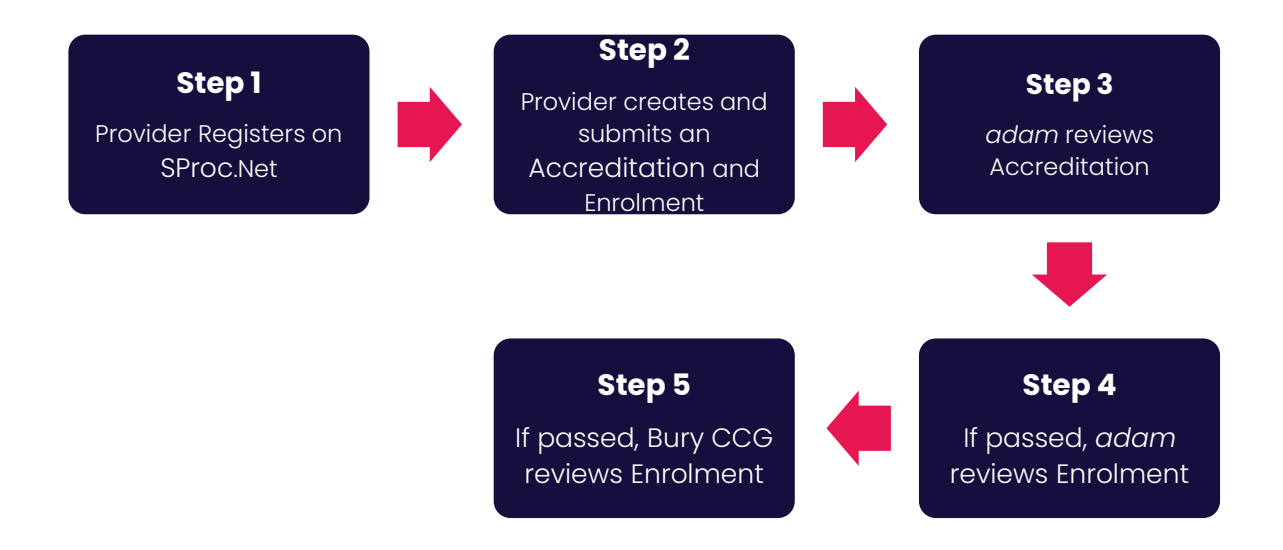

Please note that if either the Accreditation or the Enrolment is failed by the *adam*  Team, the provider will receive feedback so amendments can be made. Equally, if the Enrolment is Rejected by the Bury CCG team, the provider will receive feedback so amendments can be made. Typically, the cycle of these steps will take a maximum of 10 working days.

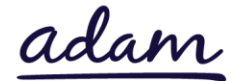

# <span id="page-3-0"></span>**Registration**

### <span id="page-3-1"></span>**Register**

You must register your company on the system [\(https://www.sproc.net\)](https://www.sproc.net/). If your office/facility/business is part of a larger parent group, then the registration must be completed at Head Office level. The below shows what is required:

- Business name
- Registered trading name (if different from the above)
- Business tax/VAT number
- Charity registration number (charities only)
- Company registration number (companies only)
- SME status
- Registered business address (Address line 1, City, Postcode etc.)
- Telephone number
- Email address

#### <span id="page-3-2"></span>**Add a system user**

Once the company details have been filled in, you will then need to create a System User which will require the following:

- First name
- Last name
- Job title
- Email address

Once the above fields have been completed and the first User has been created, they will receive a username and temporary password. Upon logging into SProc.Net, the User will be prompted to change their password. The User will have the ability to add other company users on the system through the 'Admin' tab.

### <span id="page-3-3"></span>**Add a location**

If your organisation has multiple locations or offices, it is possible to add these additional locations once the company has been registered.

To add a location, go to the admin tab > My Company > Locations > New, and then follow the steps to fill in the details for the location. This will include:

- Location display name
- Address

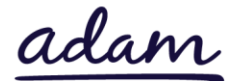

## <span id="page-4-0"></span>**Accreditation & Enrolment**

The Accreditation and Enrolment forms make up the application criteria to join Bury CCG's new Payment and Contract Management system. The tables below show the questions that providers will have to respond to. Some questions will only have to be answered depending on the response to another question.

## <span id="page-4-1"></span>**1. Accreditation**

To start a new Accreditation, you will need to first click on the 'Accreditations' tab at the top of the system page and then 'New'. The following options will then need to be selected:

Client: Bury Clinical Commissioning Group

Category: Bury CCG (Payments only)

This table shows the question that will need to be answered on the Accreditation form.

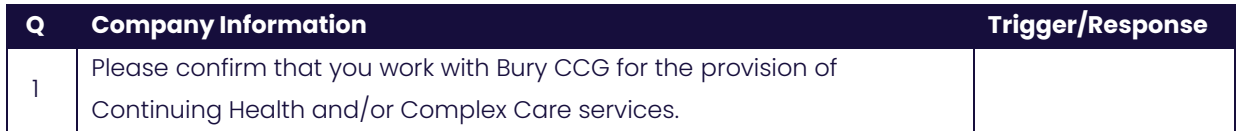

## **Providers will not be required to upload any documents as part of their Accreditation form.**

#### <span id="page-4-2"></span>**2. Enrolment**

Once the Accreditation is complete, the Enrolment can be started immediately. You do not have to wait for the Accreditation to be approved, however your Enrolment can only be reviewed by *adam* after you have an Approved Accreditation.

You will first be asked to enter your location because Enrolments are location specific. This is done by clicking into the 'Supplier Location' box and selecting your location using the green triangle to the right of the address.

You will be asked to download, read, and agree to Bury CCG's Declaration Statement, Self-Bill Agreement and Variation Document. Agreeing is done by ticking:

- I agree to the terms of the document.
- I am authorised to agree.

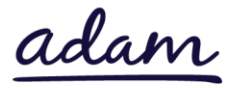

This table shows the questions which will need to be answered as part of your Enrolment. If a question is not applicable to your organisation, you must insert N/A to proceed.

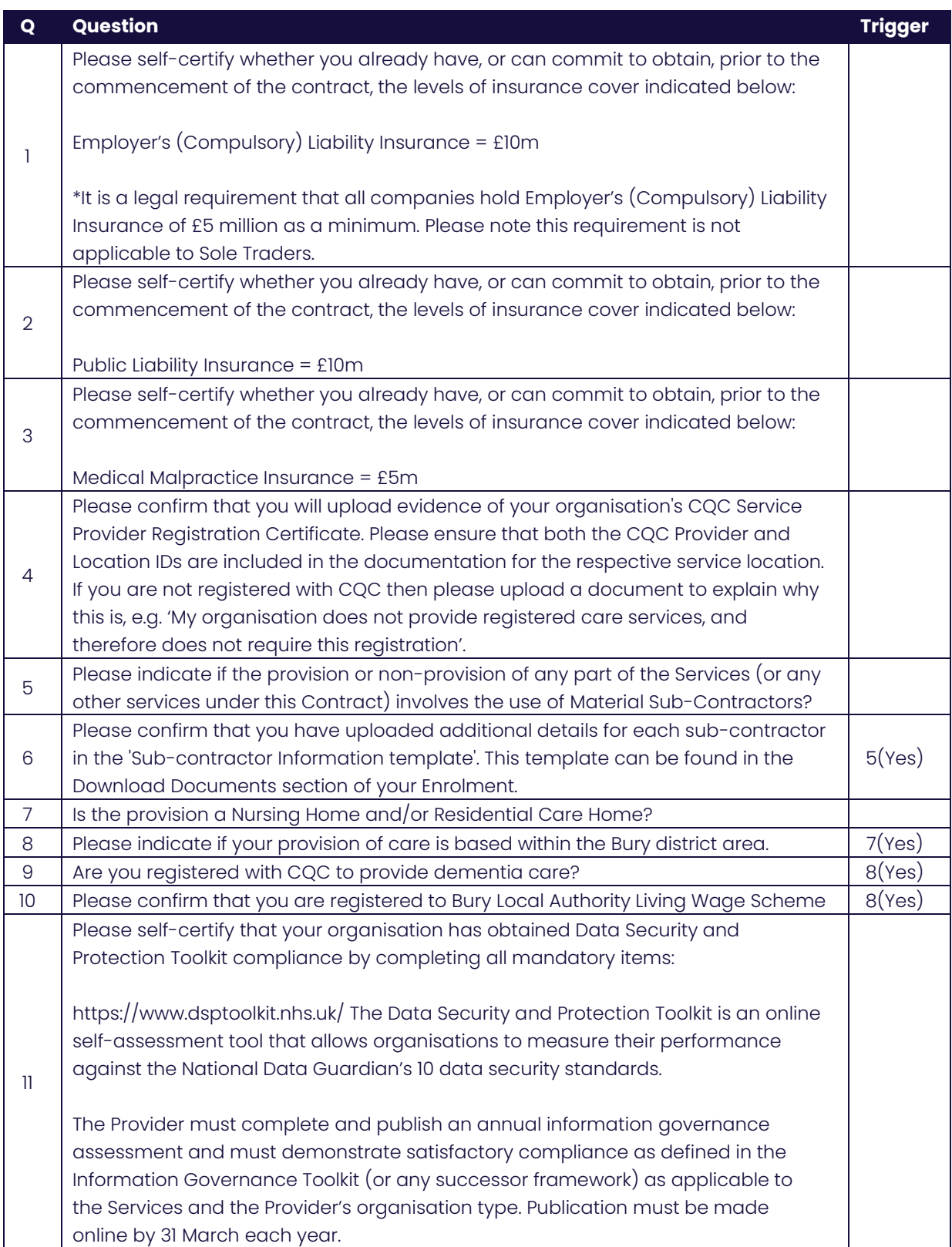

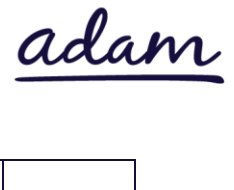

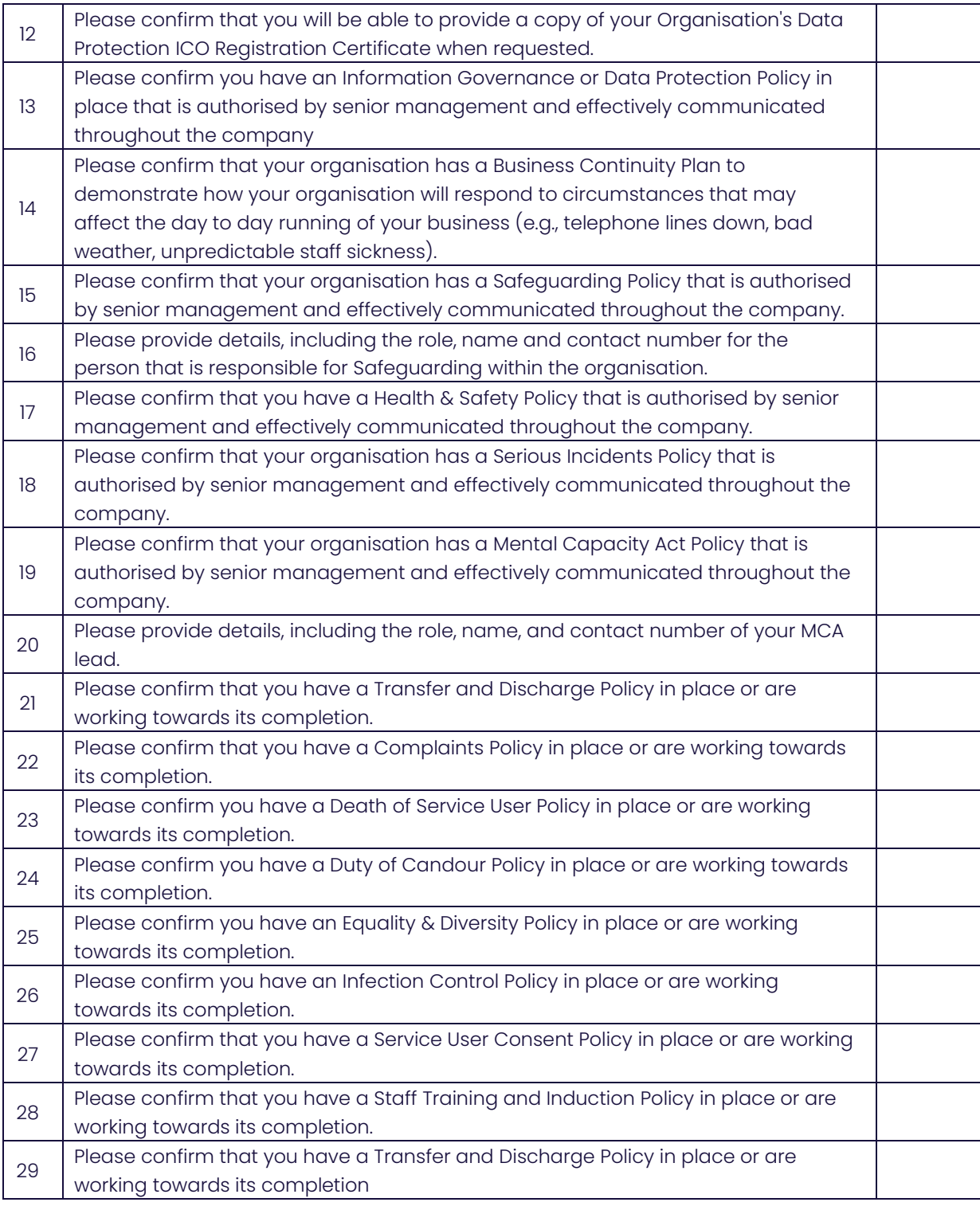

This table shows the documents which will need to be uploaded as part of your Enrolment.

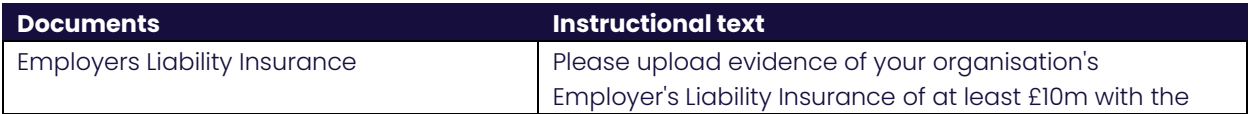

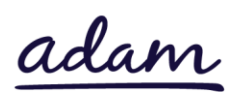

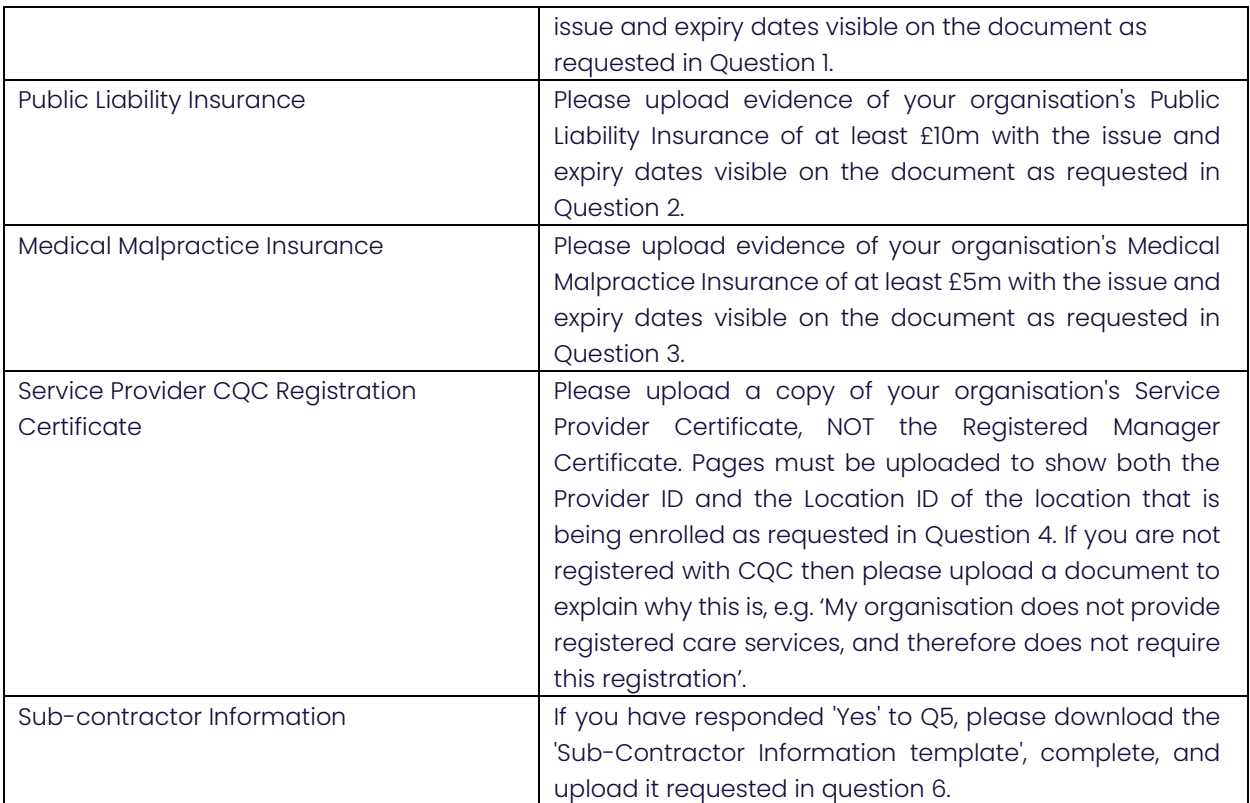

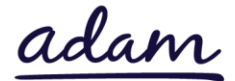

## <span id="page-8-0"></span>**3. Adding service categories**

The below Service Categories show the groups that Bury CCG are including in the new Payment and Contract Management system. You will need to select the categories that apply to your provision. These are:

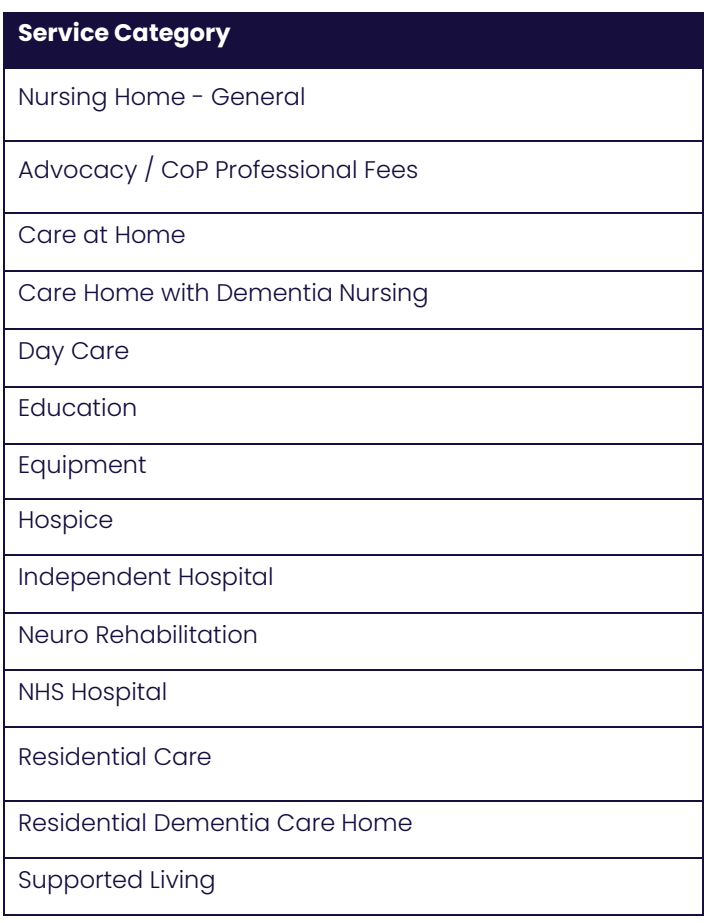

#### <span id="page-8-1"></span>**4. Adding bank details**

You will be provided with a space to enter your Bank Details for payment purposes.

## <span id="page-8-2"></span>**Next steps**

Following submission, the Accreditation and Enrolment will be reviewed by the *adam* team, and then by Bury CCG. You will receive a system notification email to inform you of the outcome of each review stage.

For more details on how to create and submit your Accreditation and Enrolment information, please see the Accreditation and Enrolment User Guide available at [http://demand.sproc.net](http://demand.sproc.net/) under the 'Help' section.

To register and begin your application, visi[t www.sproc.net](http://www.sproc.net/)